# Pensiero computazionale IO COMPULI

Lezione 2: Introduzione a Scratch

This work is licensed under a Creative Commons Attribution-ShareAlike 4.0 International License.

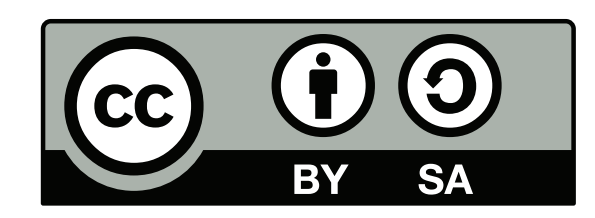

### **La finestra di Scratch**

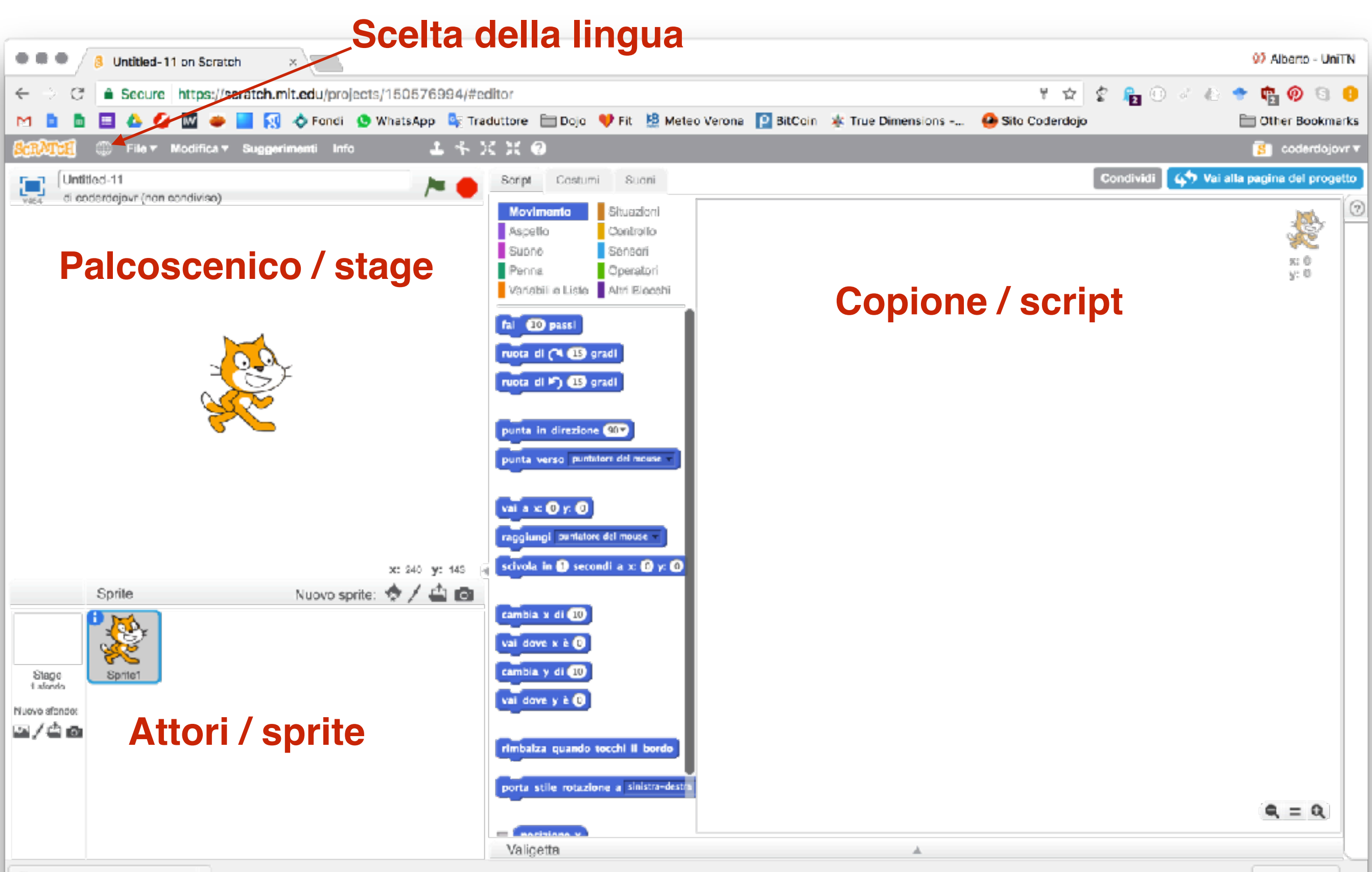

### **Stage**

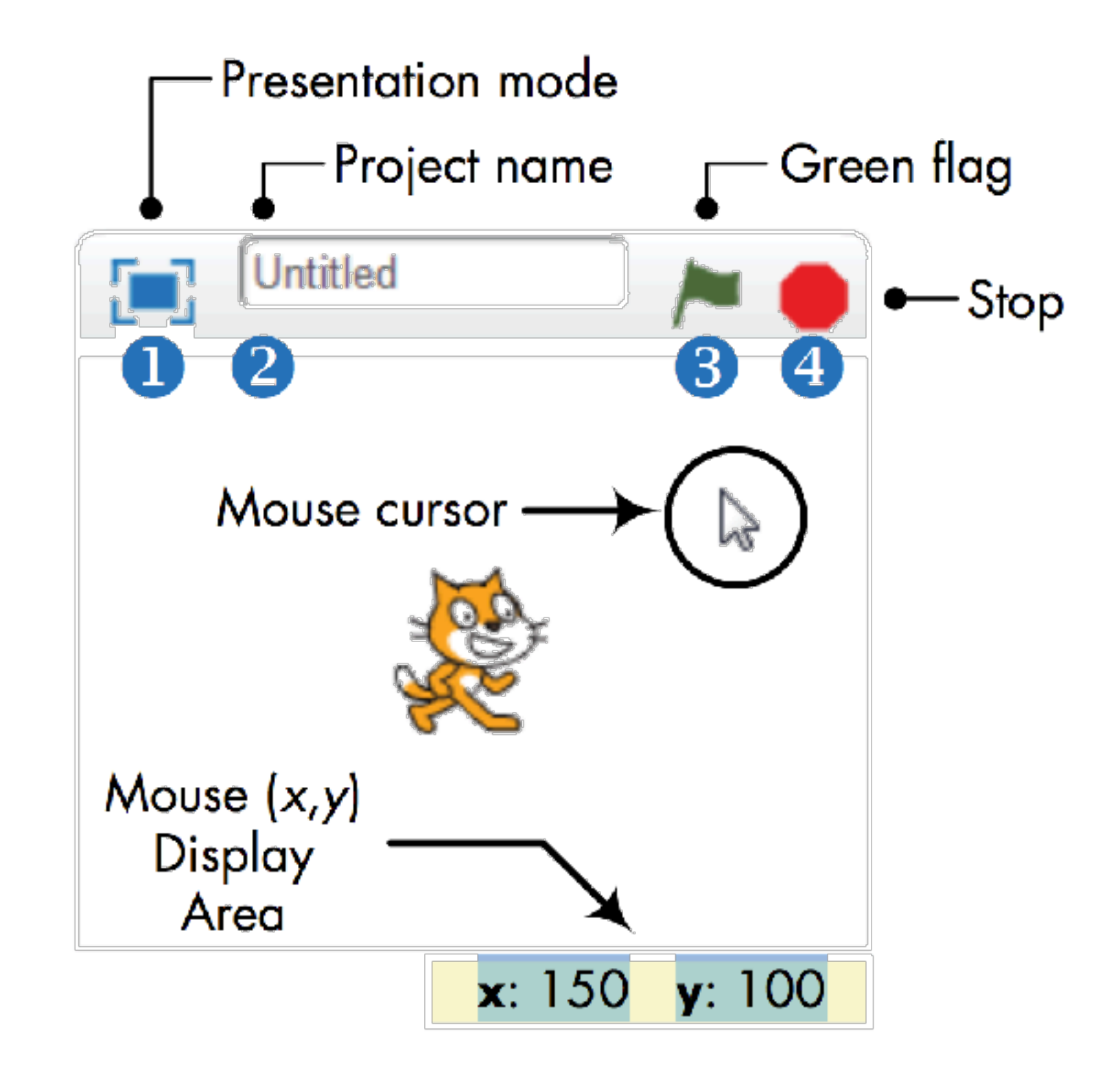

#### **Lista degli sprite / stage** projects begin with a white Stage and a white Stage and a white Stage and a white Stage and a single cat-costum spritter, as illustrated in Figure 1-5. The contract of the contract of the contract of the contract of the co

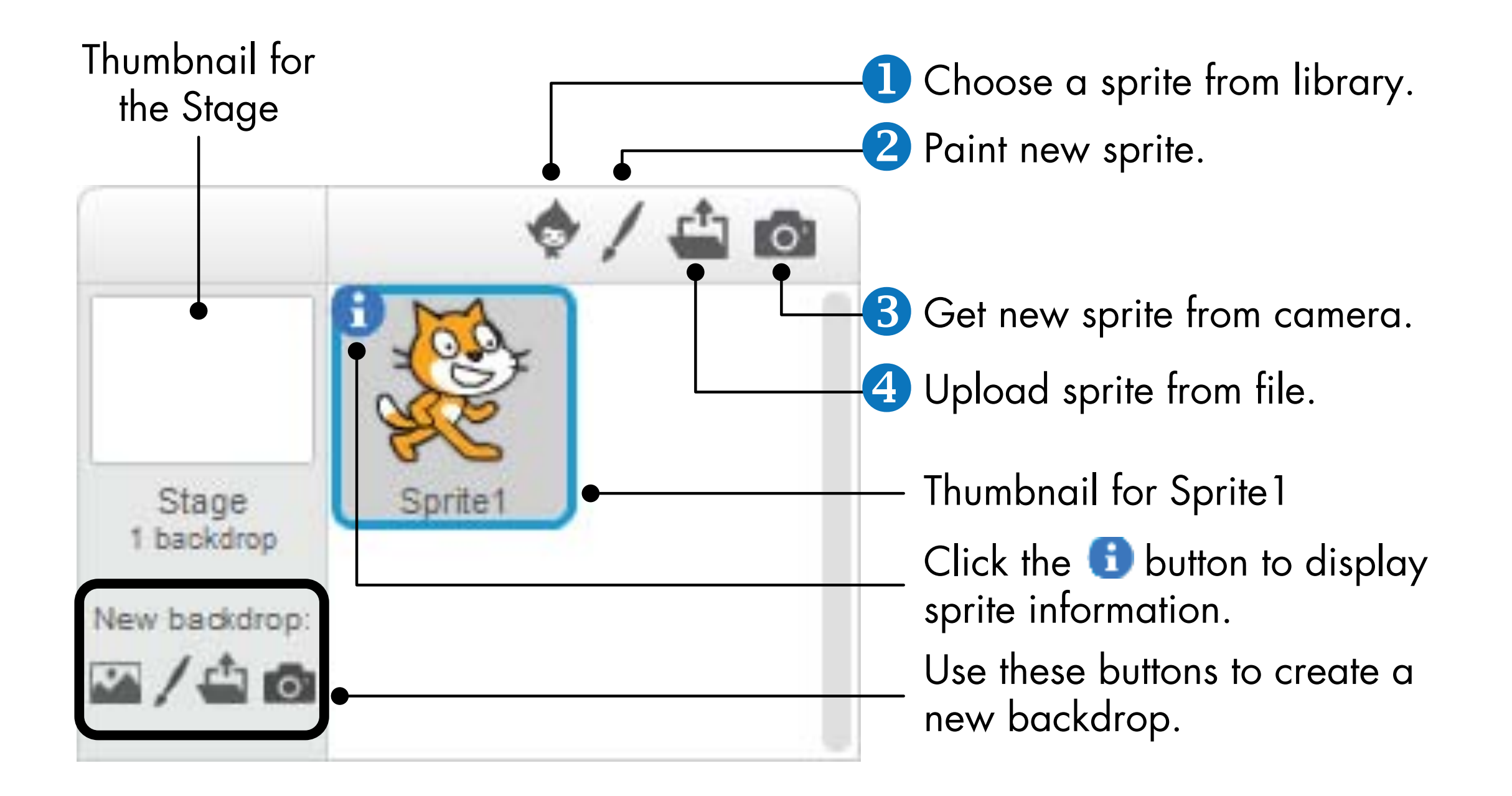

#### **Informazione sullo sprite** and visibility state, and whether it can be dragged in Presentation mode. Let's briefly the band options.

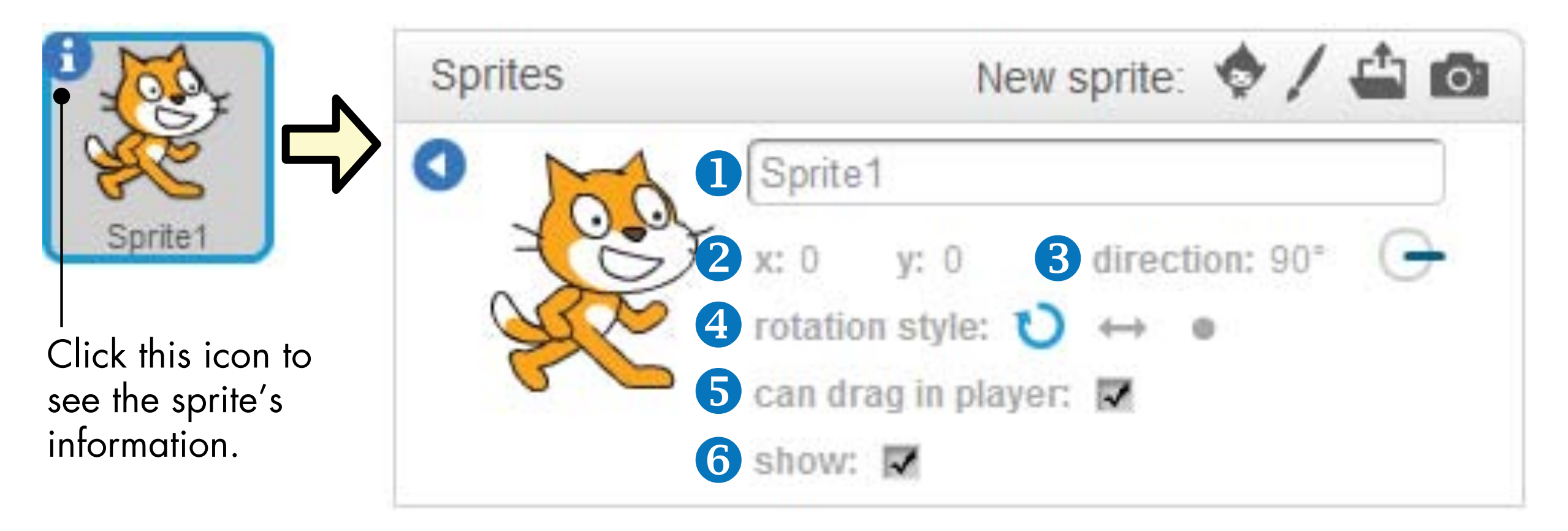

- 1. Nome dello sprite (modificato)
- 2. Coordinate correnti
- 3. Direzione
- 1 Stile di rotazione. 4. Stile di rotazione
- The accere spostato pella versione a tutto schermo drag the sprinte one the State and water watch when we have the State and watch when  $\frac{1}{2}$ 5. Può essere spostato nella versione a tutto schermo
- $100000$  is direction  $\frac{1}{2}$  indicates will move with direction the spritter will move with  $\frac{1}{2}$ 6. Nascosto / mostrato

### **Gestione dei costumi**

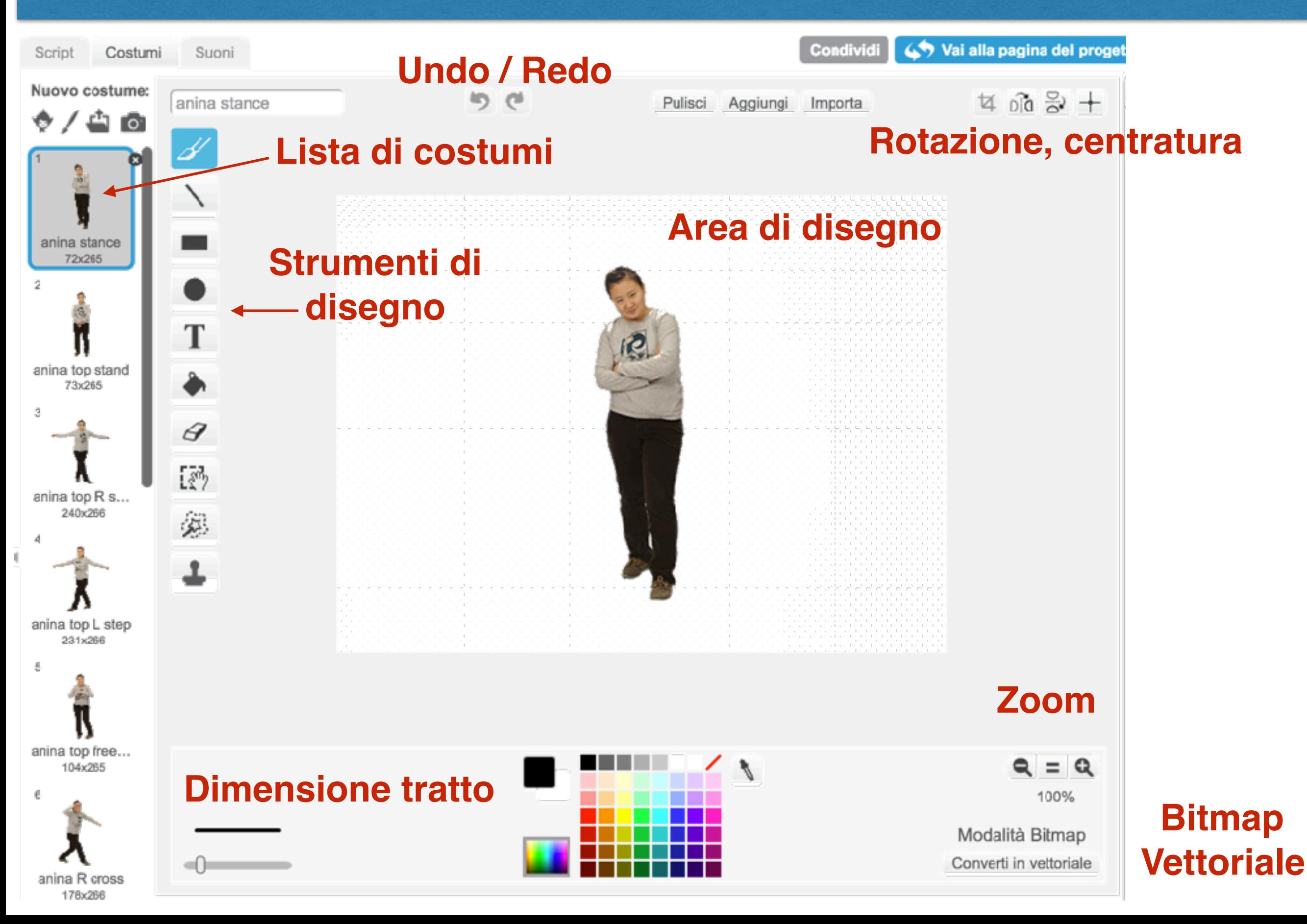

### **Dettagli sull'editor dello sprite** Now that you've seen the essentials of the Scratch toolbar, we'll talk

Use this color to make any part of an<br>.image transparent image transparent.

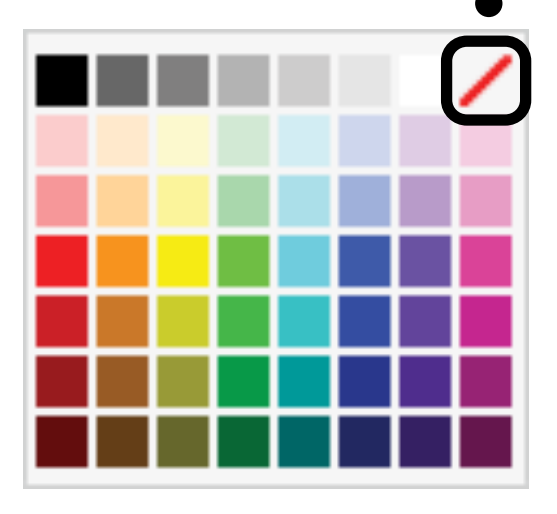

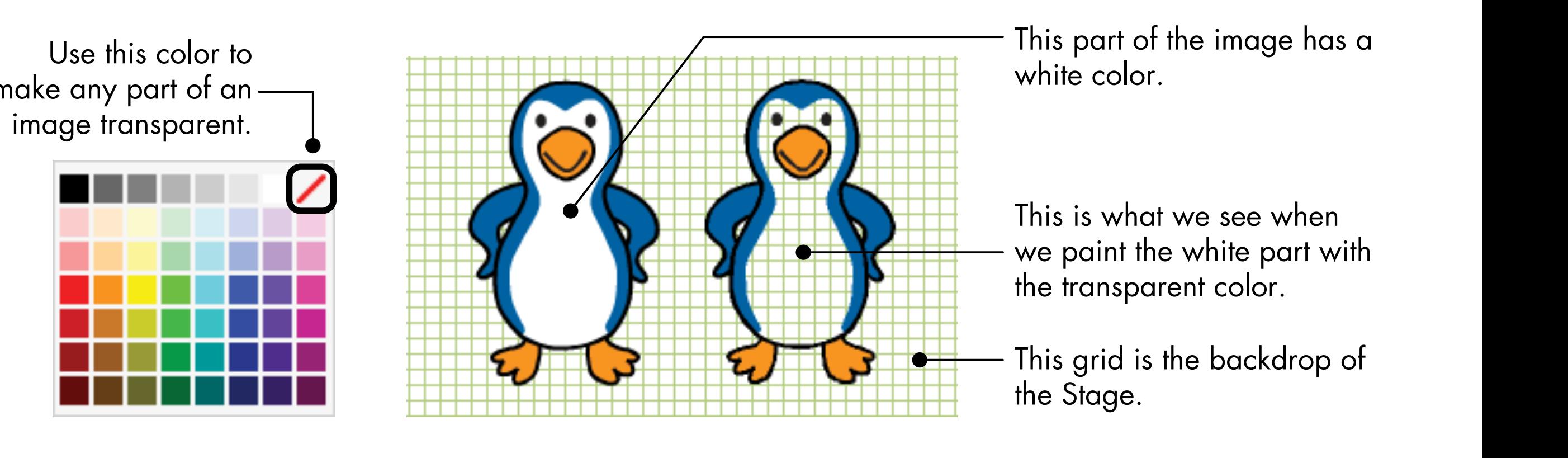

This part of the image has a white color.

the transparent color.

the Stage.

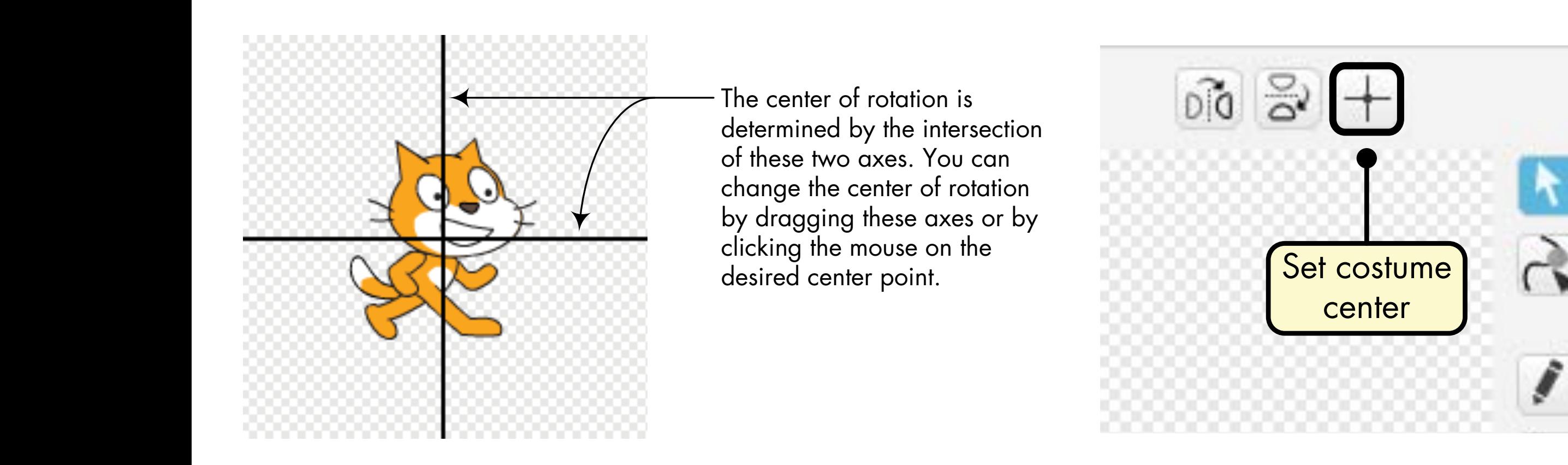

The center of rotation is determined by the intersection change the center of rotation desired center point.

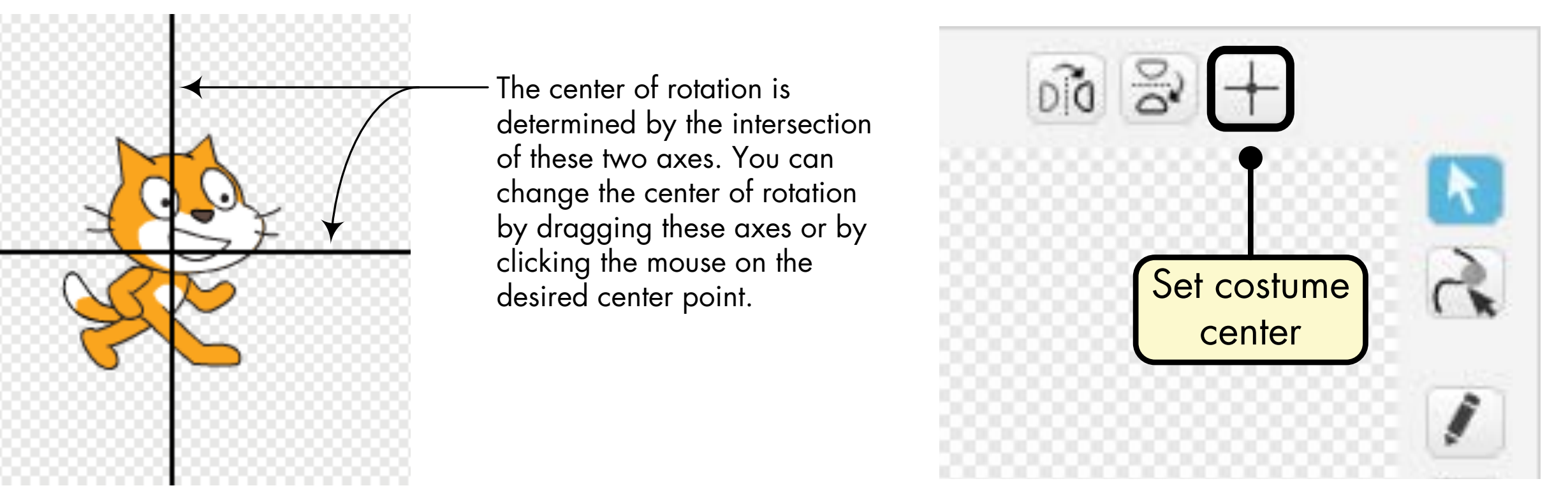

### **Gestione dei suoni**

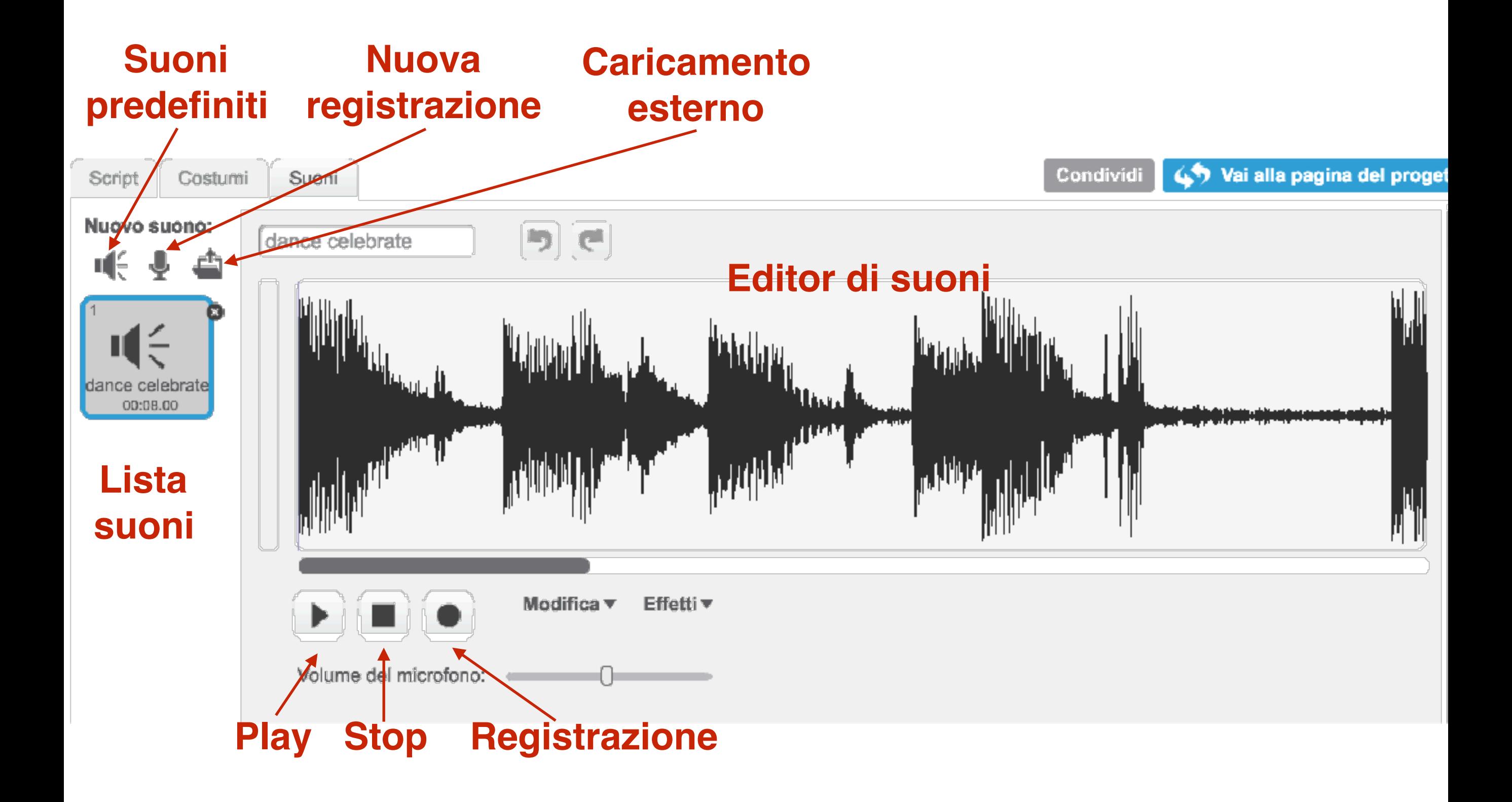

## **Sfondi, sprite, costumi, suoni**

Nuovo sfondo:

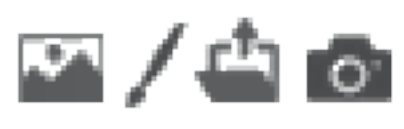

- 1. Libreria sfondi
- 2. Disegna sfondo
- 3. Carica sfondo
- 4. Webcam

Nuovo sprite:  $\bullet$  /  $\bullet$  0

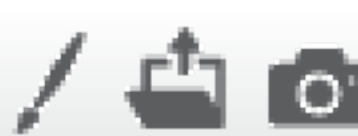

- 1. Libreria sprite
- 2. Disegna sprite
- 3. Carica sprite
- 4. Webcam

Nuovo costume:

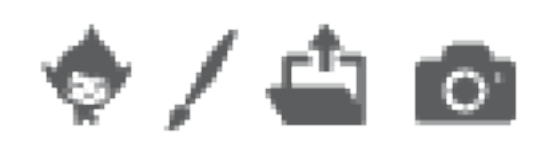

- 1. Libreria costumi
- 2. Disegna costume
- 3. Carica costume
- 4. Webcam

**Nuovo suono:** 

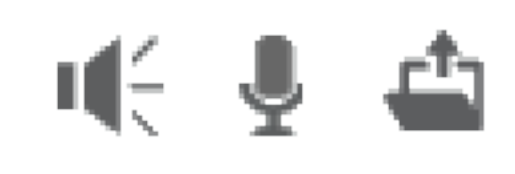

- 1. Libreria suoni
- 2. Registra suono
- 3. Carica suono

# The Spring Spring of Spring terms and the Spring Spring Spring and the spring  $\mathbf{r}$

- Provate:
	- Aggiungete nuovi sprite
	- e Dalla libreria
		- Disegnatene uno  $\overline{a}$
		- Caricando un file scaricato dalla rete

project. New projects begin with a white Stage and a single cat-costumed a white Stage and a single cat-costume<br>The Stage and a single cat-costumed and a single cat-costumed and a single cat-costume and a single cat-costum

- Con la webcam  $\overline{a}$
- Cambiate l'ordine degli sprite
	- Potete trascinarli a vostro piacimento
- Provate a premere il tasto **a** 
	- Cambiate il nome allo sprite sllo enrito.
	- Modificate lo stile di rotazione Use these buttons to create a in rotazione
	- Mostrate/nascondete lo sprite
- Scegliete uno sfondo per la vostra storia
	- Dalla libreria

## **I differenti tipi di blocchi**

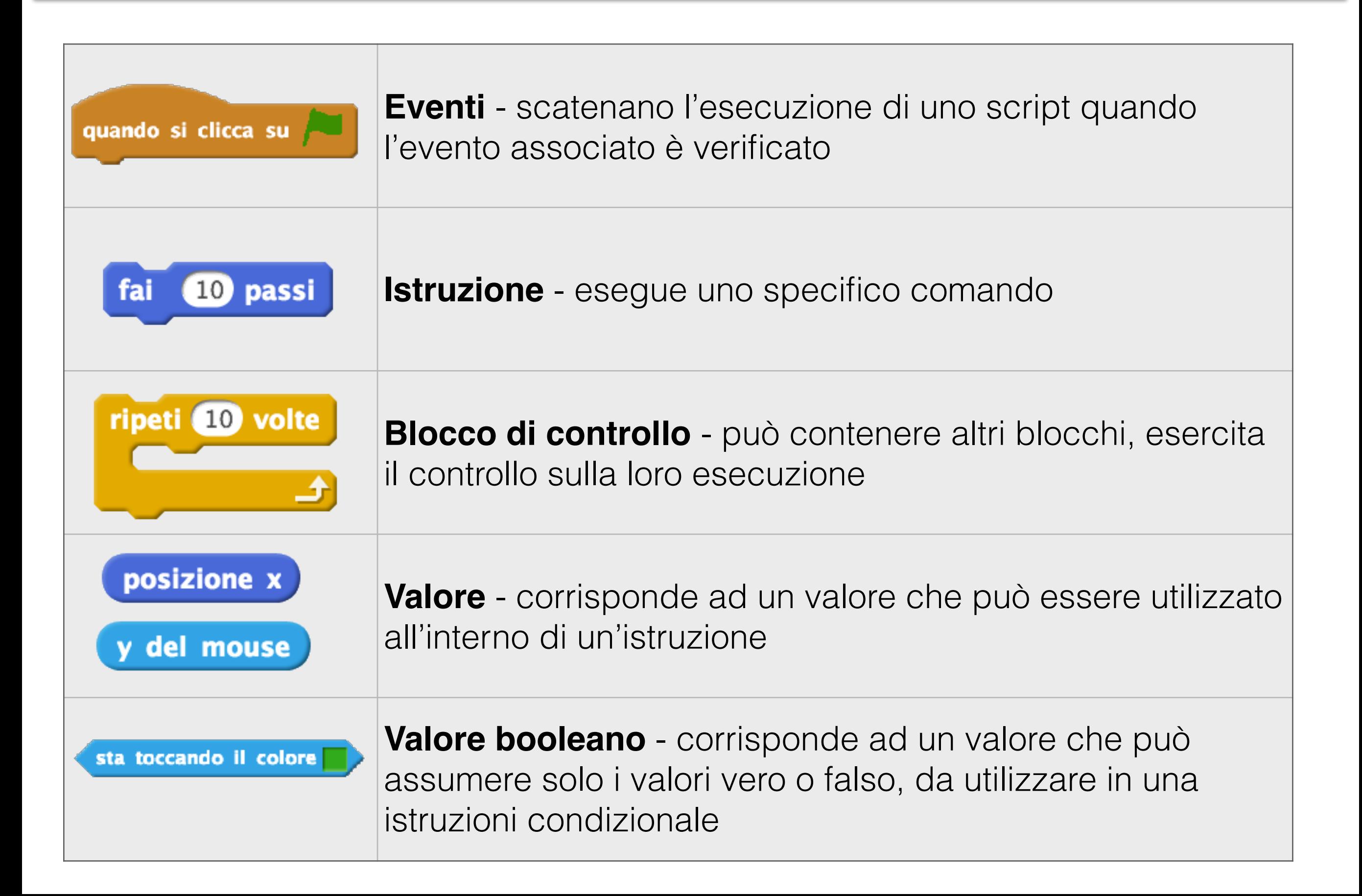

### **Incastri**

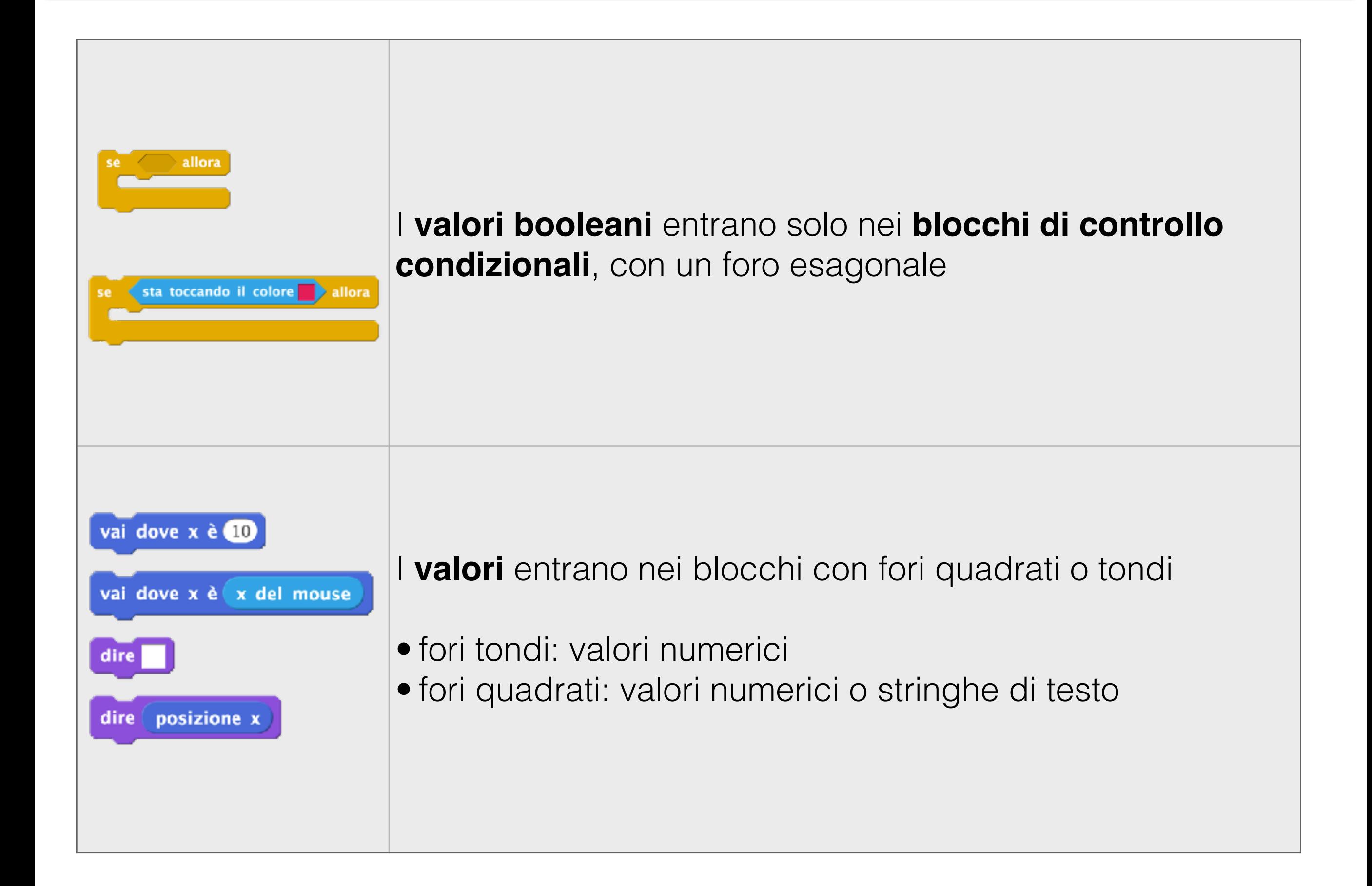

### **Movimento**

## *Istruzioni che è possibile impartire ad uno sprite per muoverlo sullo stage*

### **• Movimento assoluto:**

- **• vai a x [],y []**
- **• vai dove x è []**
- **• vai dove y è []**
- **• scivola in [] secondi a x [], y []**
- **• raggiungi puntatore del mouse**

### • **Movimento relativo**:

- **• fai [] passi**
- **• cambia x di []**
- **• cambia y di []**

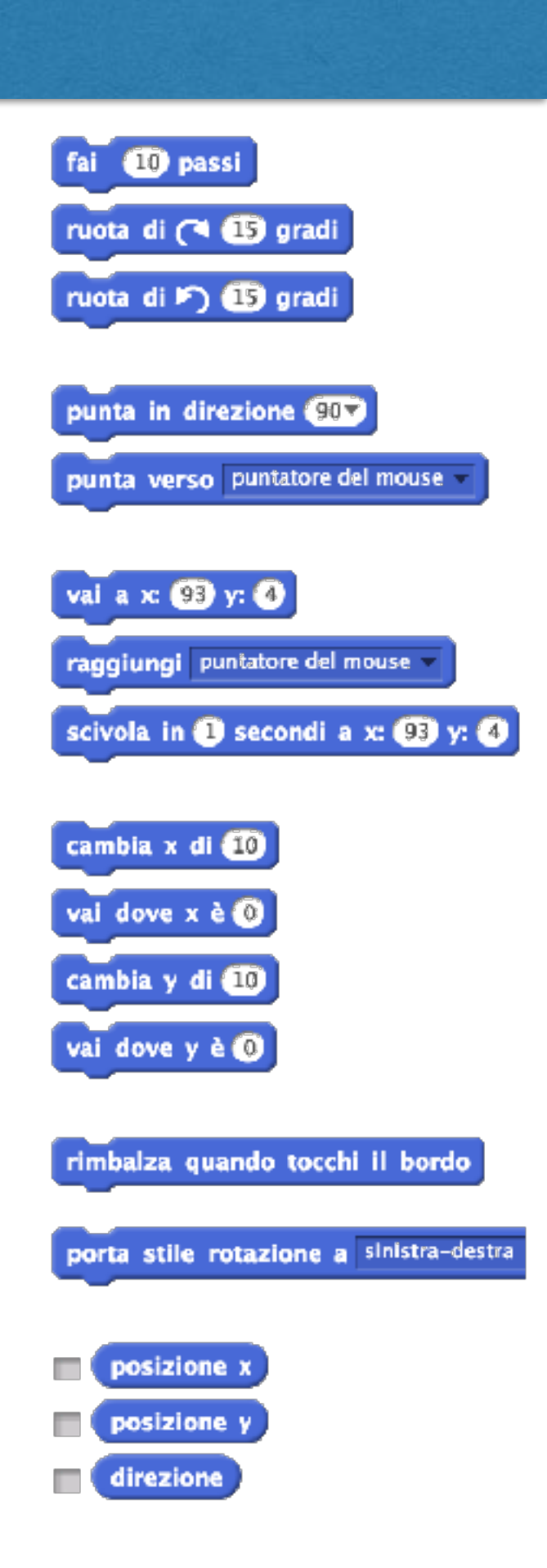

### **Coordinate dello sfondo**

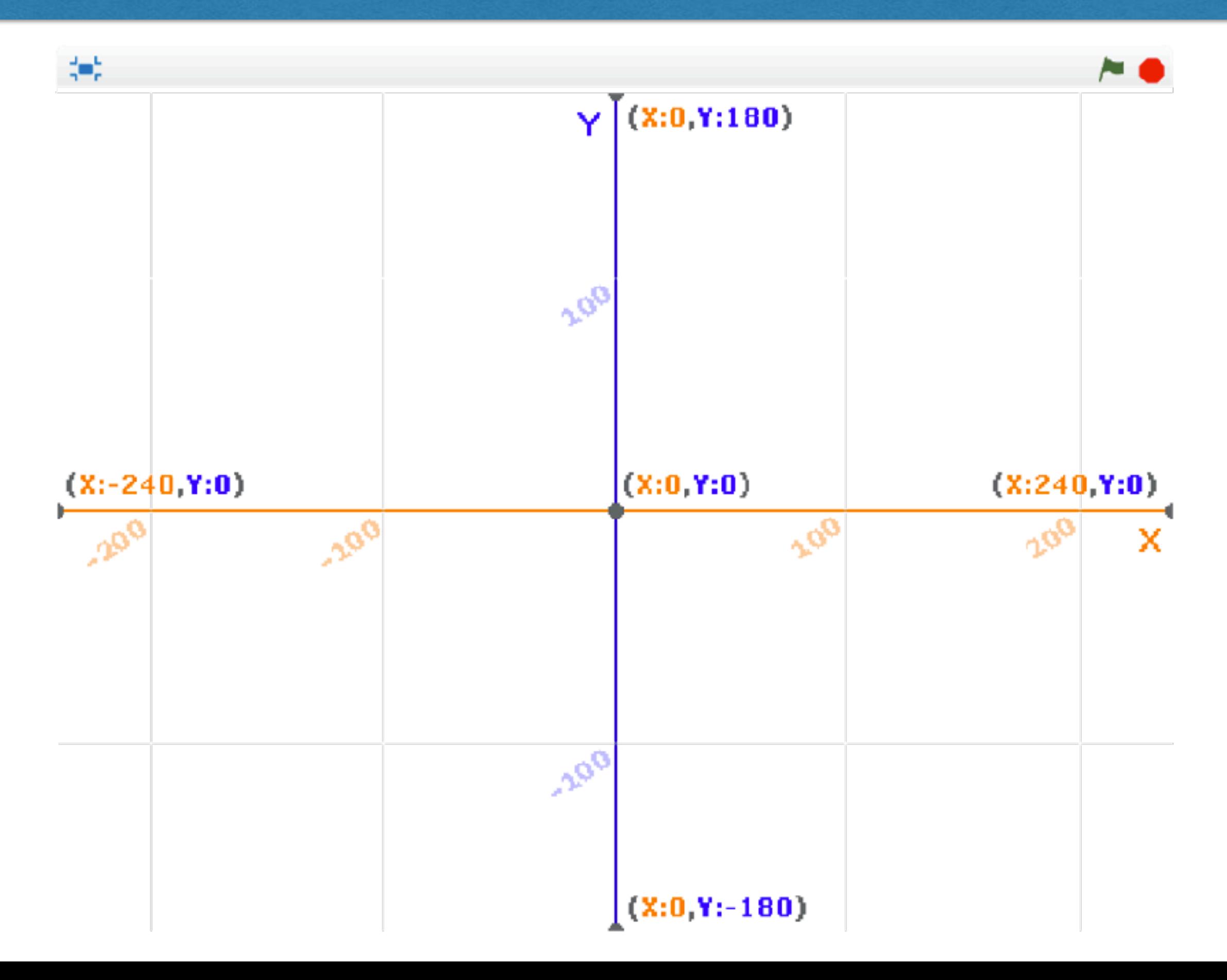

#### **Movimento** relative to) the sprite's current *direction*. The direction convention used in

the second "move" command sent it right. The motion depends on (or is

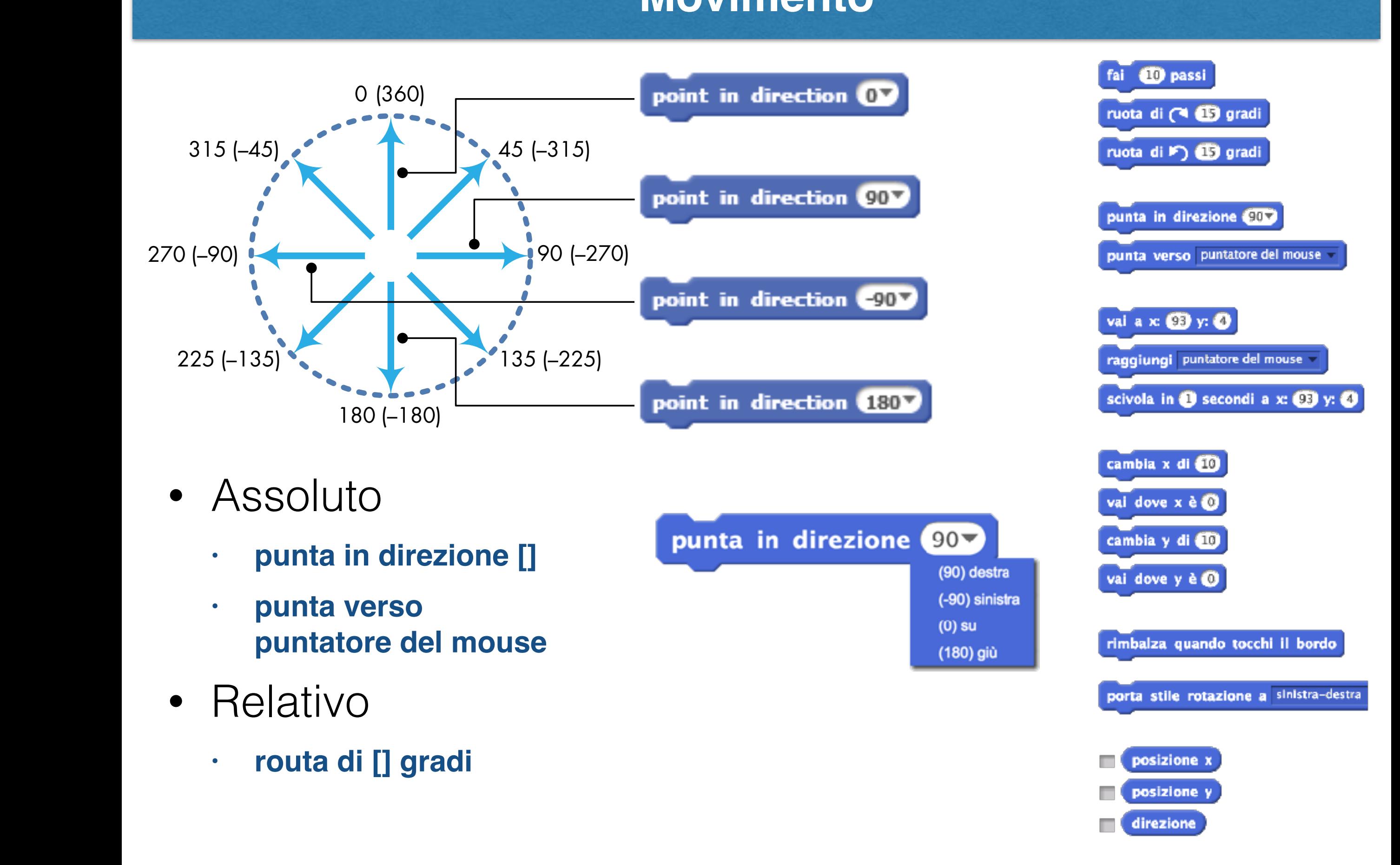

### **Dettagli sul movimento** Stage, you can use the **x position** and **y position** reporter blocks. Click the

Motion commands work with reference to a sprite's center, which you can set in the Paint *Editor. For example, sending a sprite to point (100,100) moves the sprite so that its center is at (100,100), as illustrated in Figure 2-3. Therefore, when you draw or import a costume for a sprite you plan to move around, pay special attention to its center!*

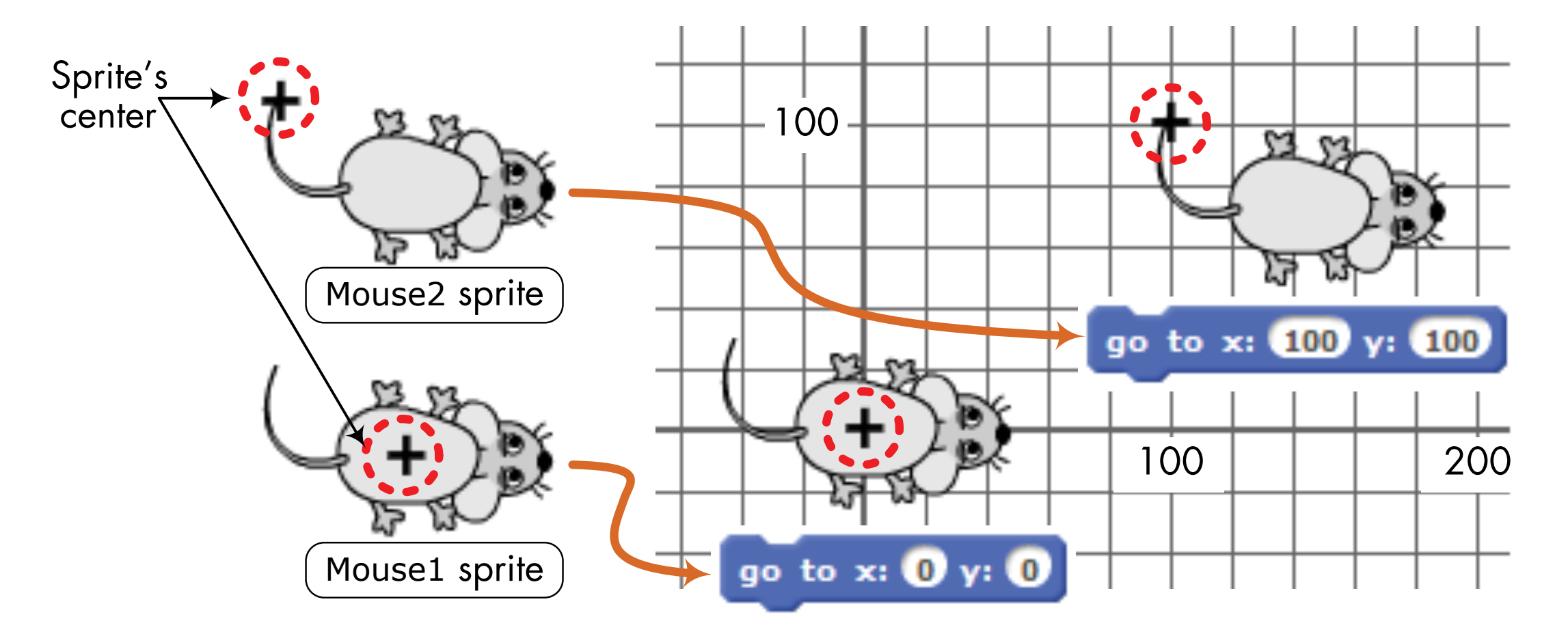

### **Aspetto, suoni**

*Istruzioni che è possibile impartire ad uno sprite per cambiare il suo aspetto* 

*Istruzioni che è possibile impartire ad uno sprite per emettere suoni* 

## **• Assoluto vs relativo**

- **• "porta": assoluto**
- **• "cambia": relativo**

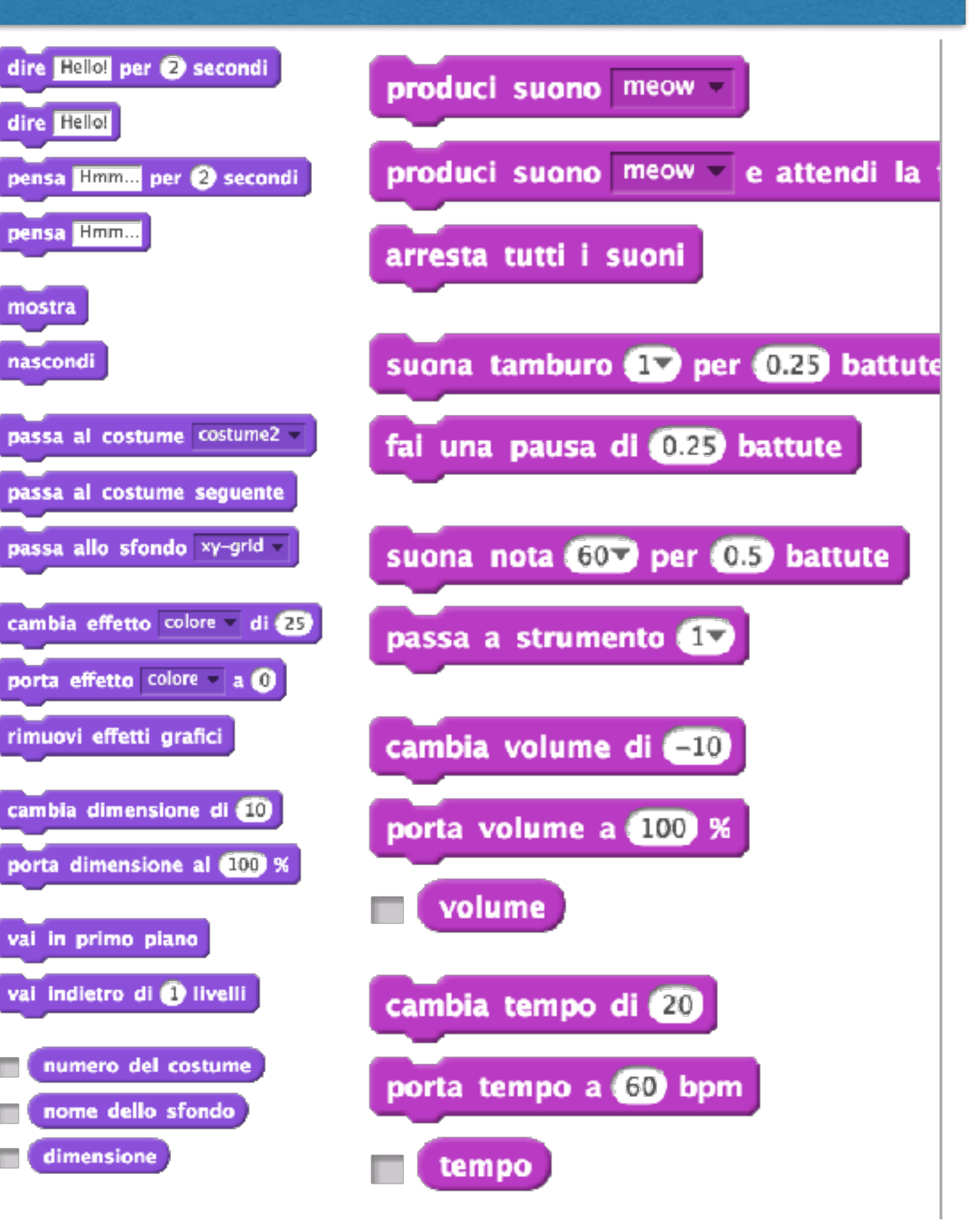

### **Alcuni dettagli sull'aspetto**

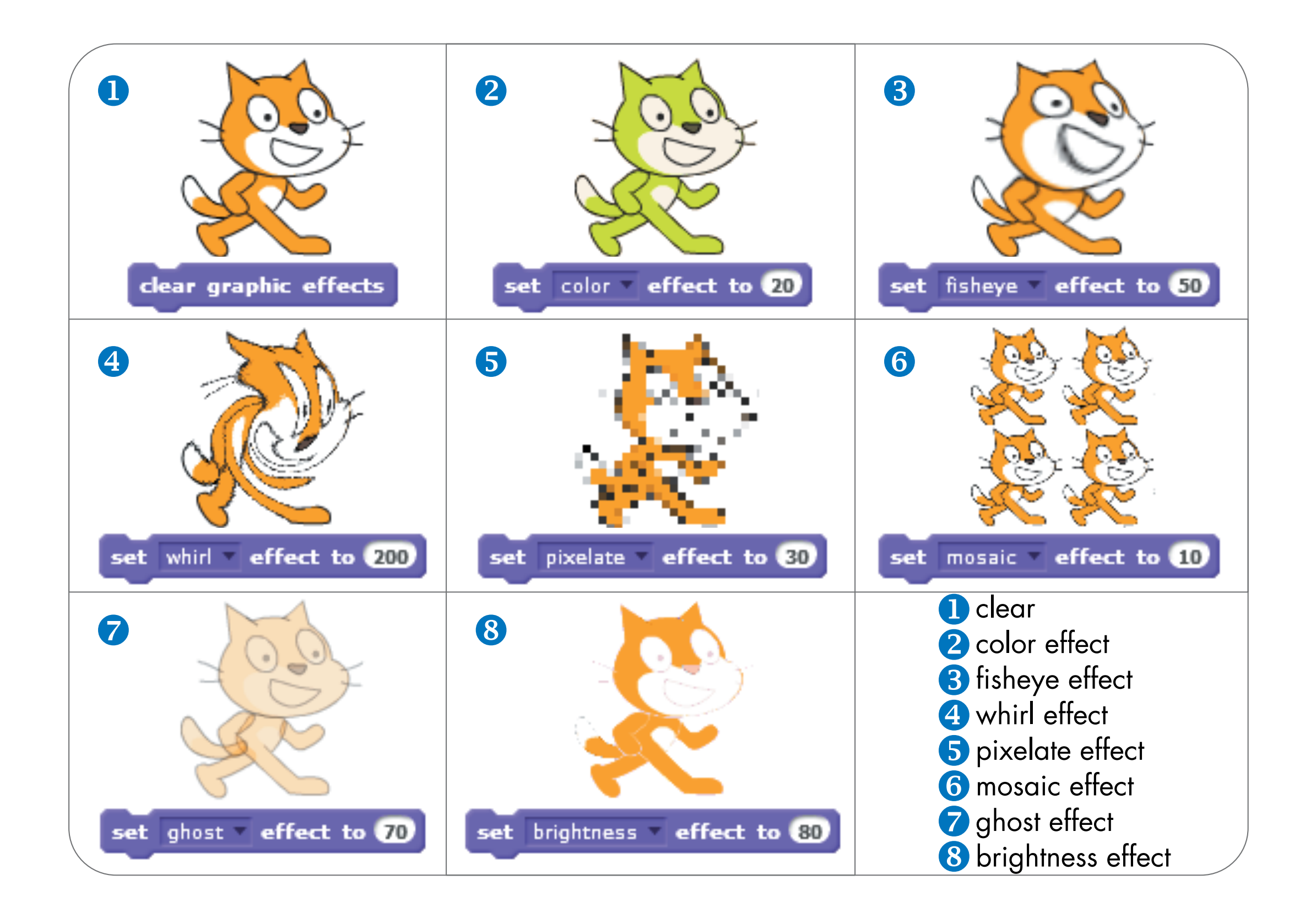

### **Penna**

*Istruzioni per disegnare sullo stage, abbassando/alzando la penna o "timbrando" lo sprite*

- **Possibilità di modificare**
	- Colore [0-200]
	- Luminosità [0-100]
	- Dimensione [0-255]

The pen colors, starting at 0 and ending at 200, at pen size 10 and pen shade 50.

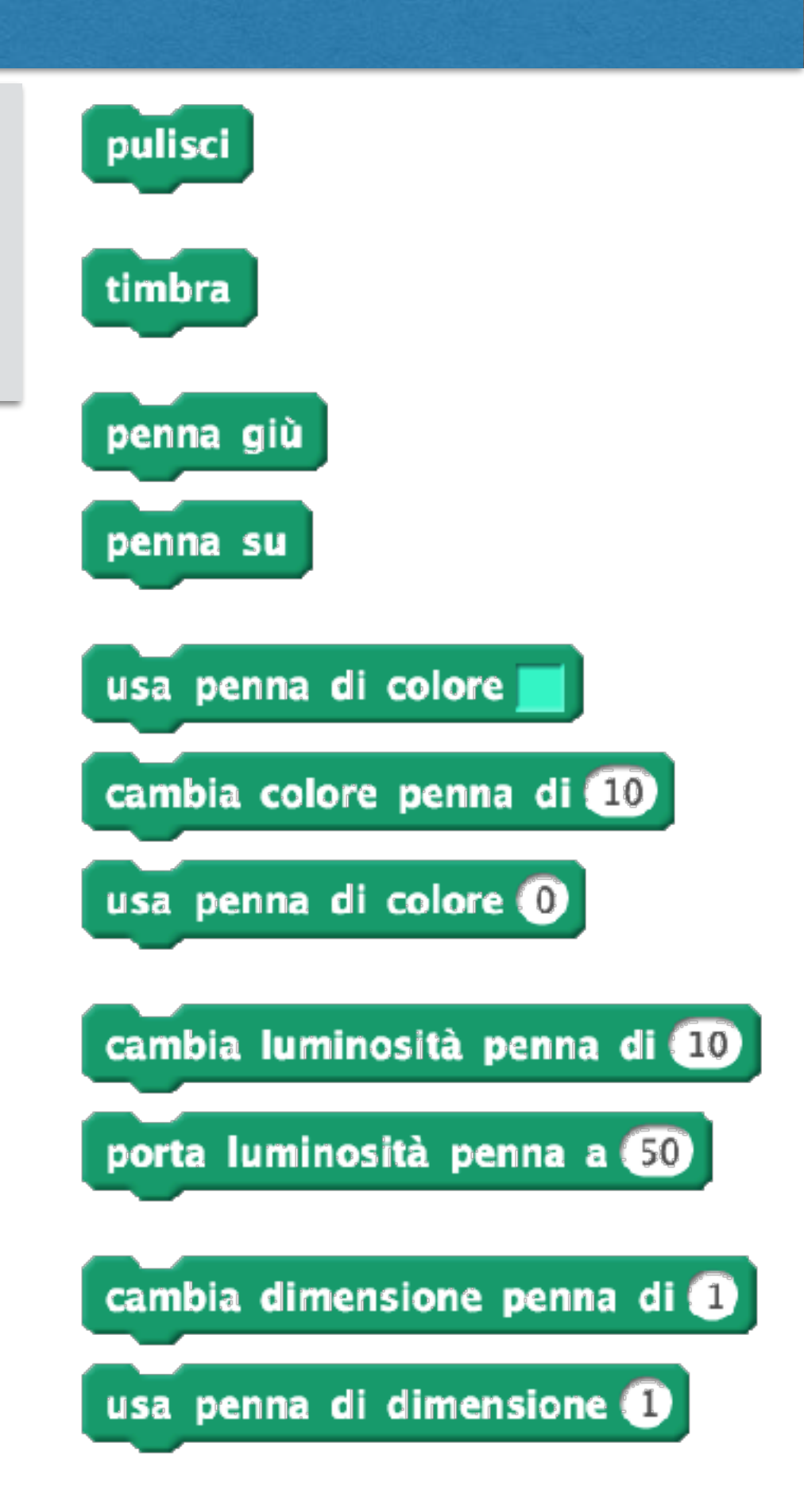

### **Sensori**

*Valori e valori booleani che possono essere utilizzati per leggere alcune proprietà* 

- **Tastiera**
- **Mouse**
- Rapporti fra sprite (distanza/tocco)

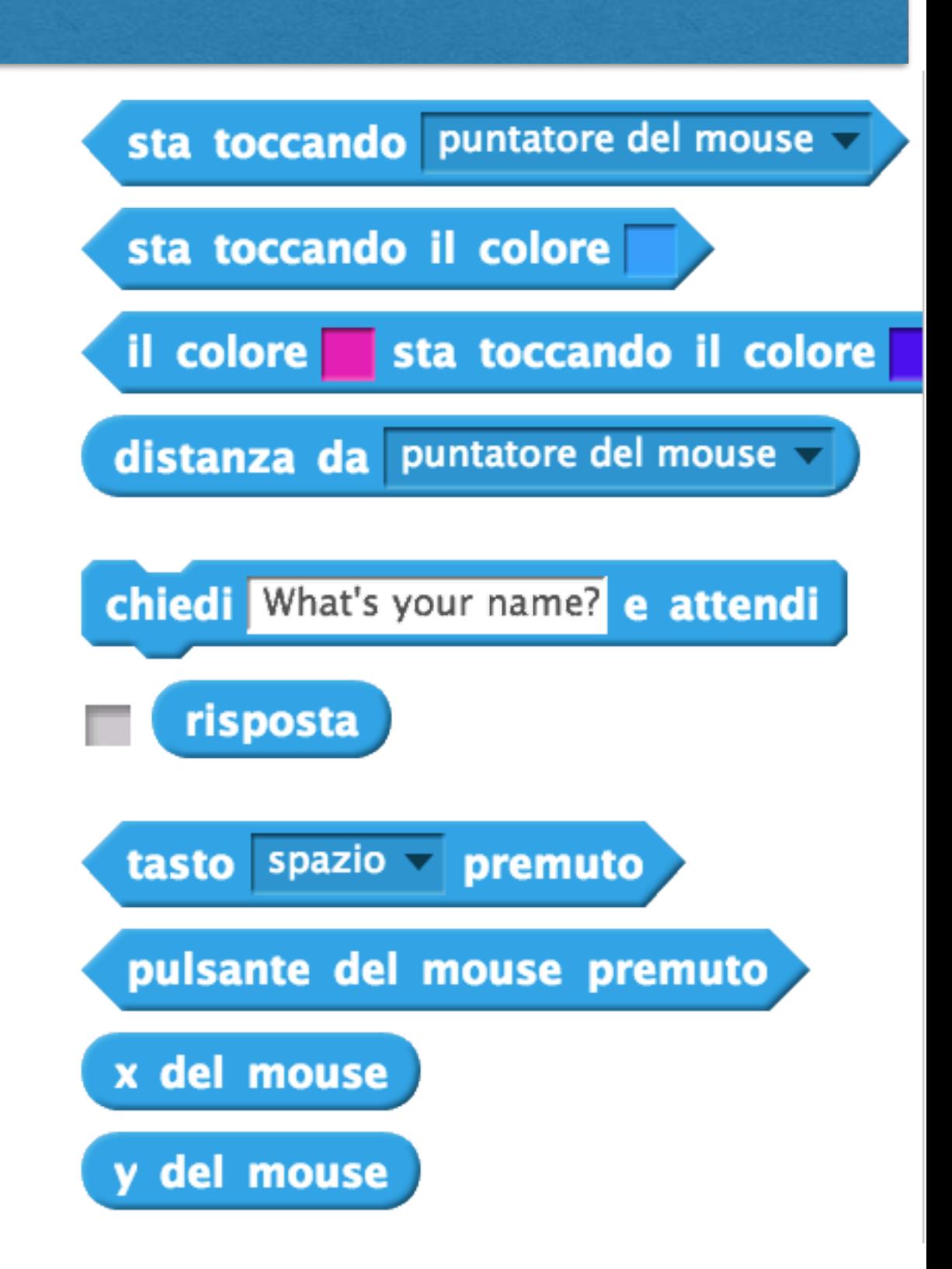

#### **Operatori** these blocks produce a number, you can use the main value  $\alpha$ that accepts numbers, as demonstrated in the monstrated in the monstrated in this figure. This figure is the m<br>This figure . This figure is the monstrated in this figure is the monstrated in the monstrated in the monstrat

perform these operations, called *operators*, are shown in Figure 1-27. Since

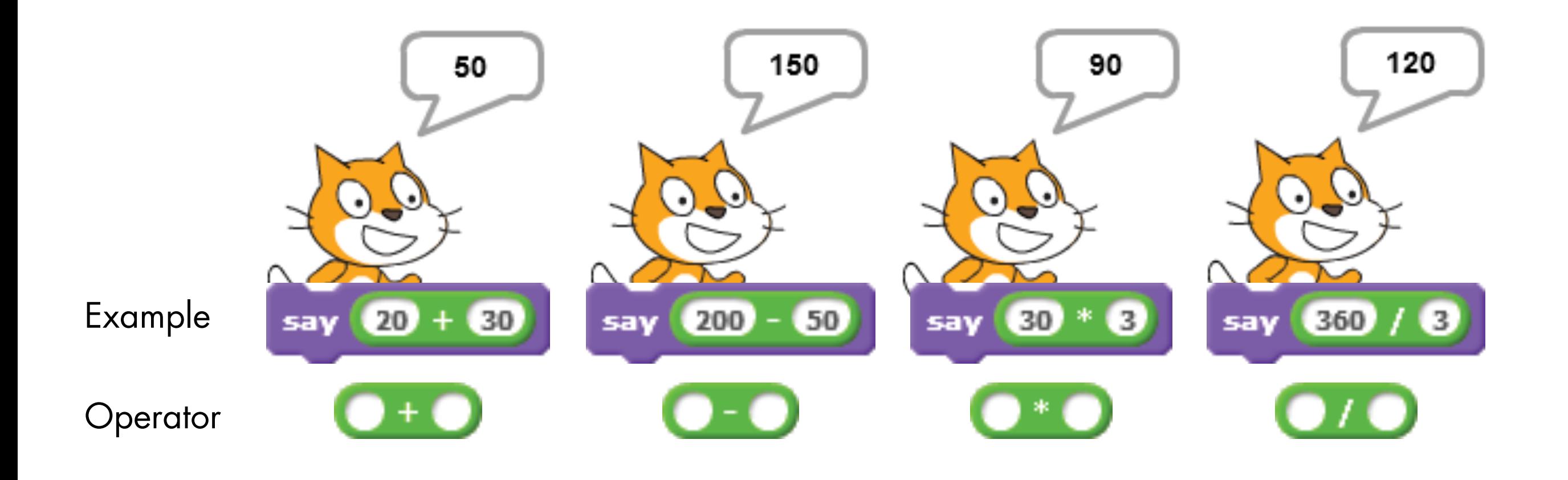

*Figure 1-27: Arithmetic operators in Scratch* • Gli operatori possono essere annidati:

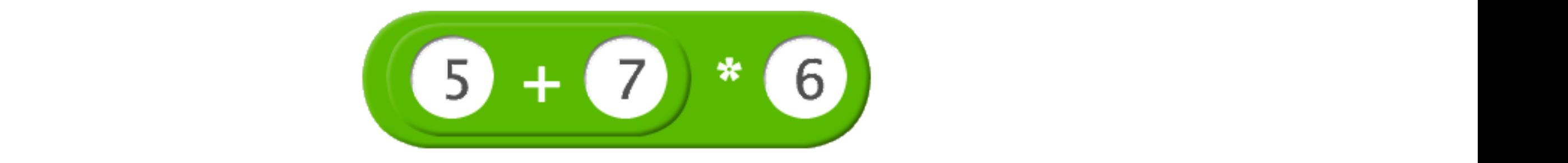

### **Numeri casuali** some examples of using this block.

Table 1-1: Examples of Using the Pick Random Block Random Block Random Block Random Block Random Block Random<br>The Pick Random Block

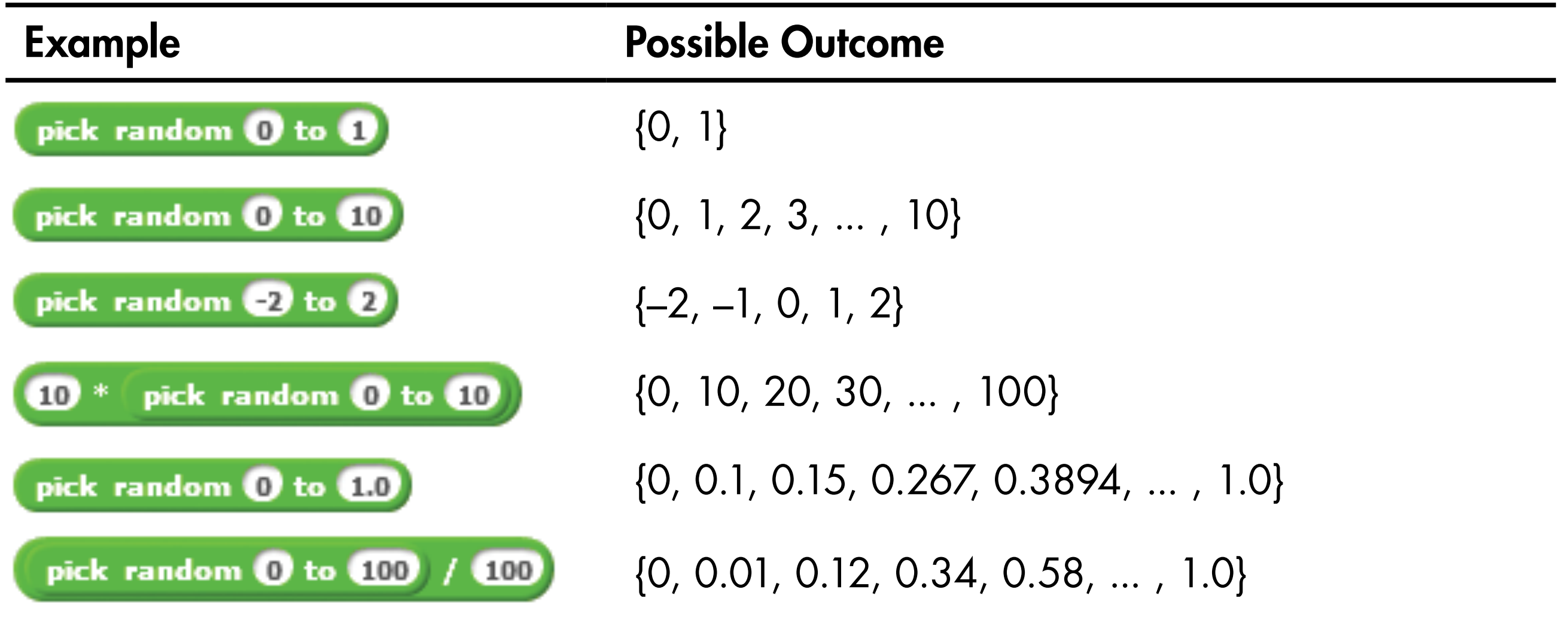

### **Sequenza**

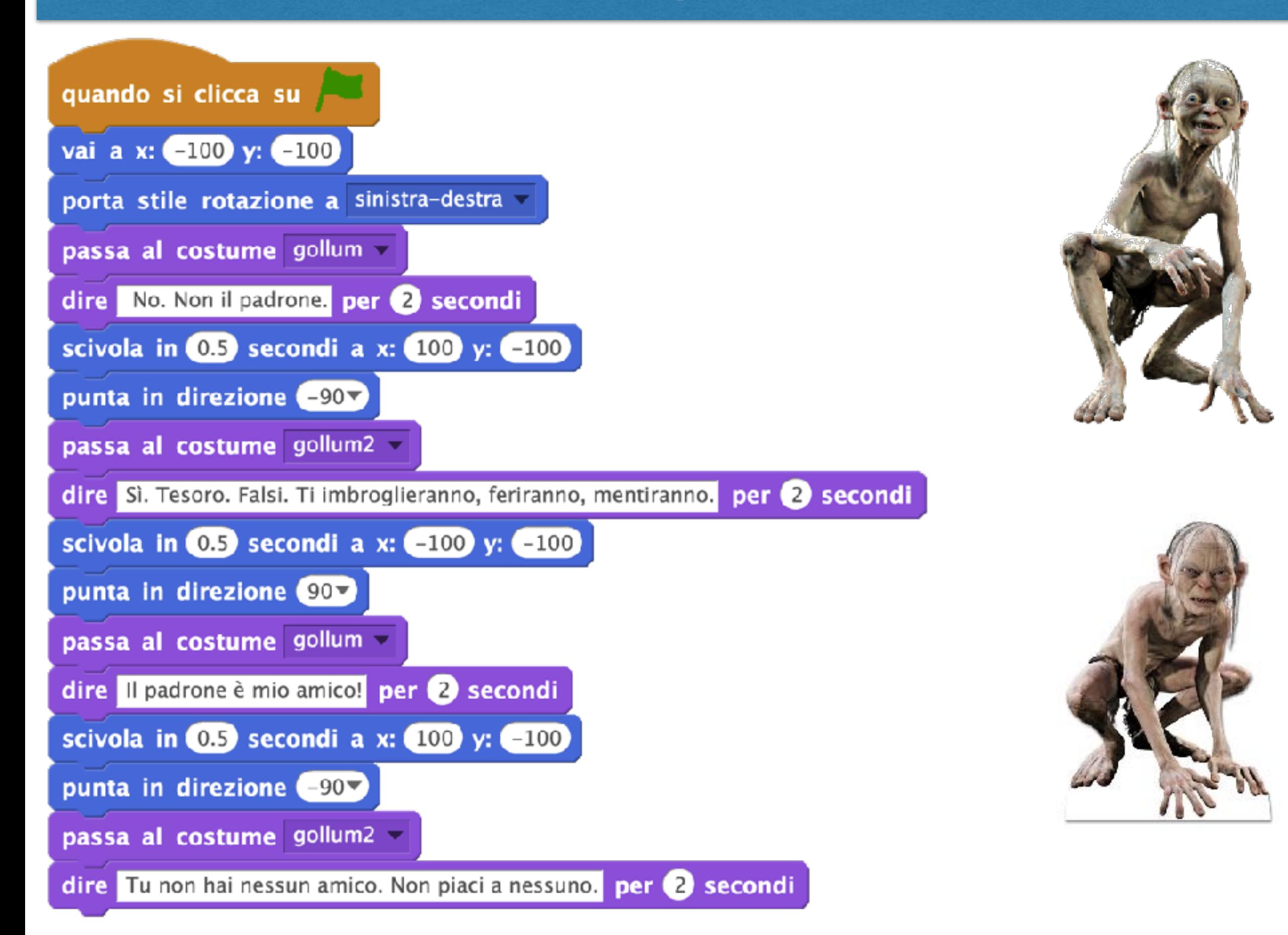

## **Cicli (+eventi, +parallelismo)**

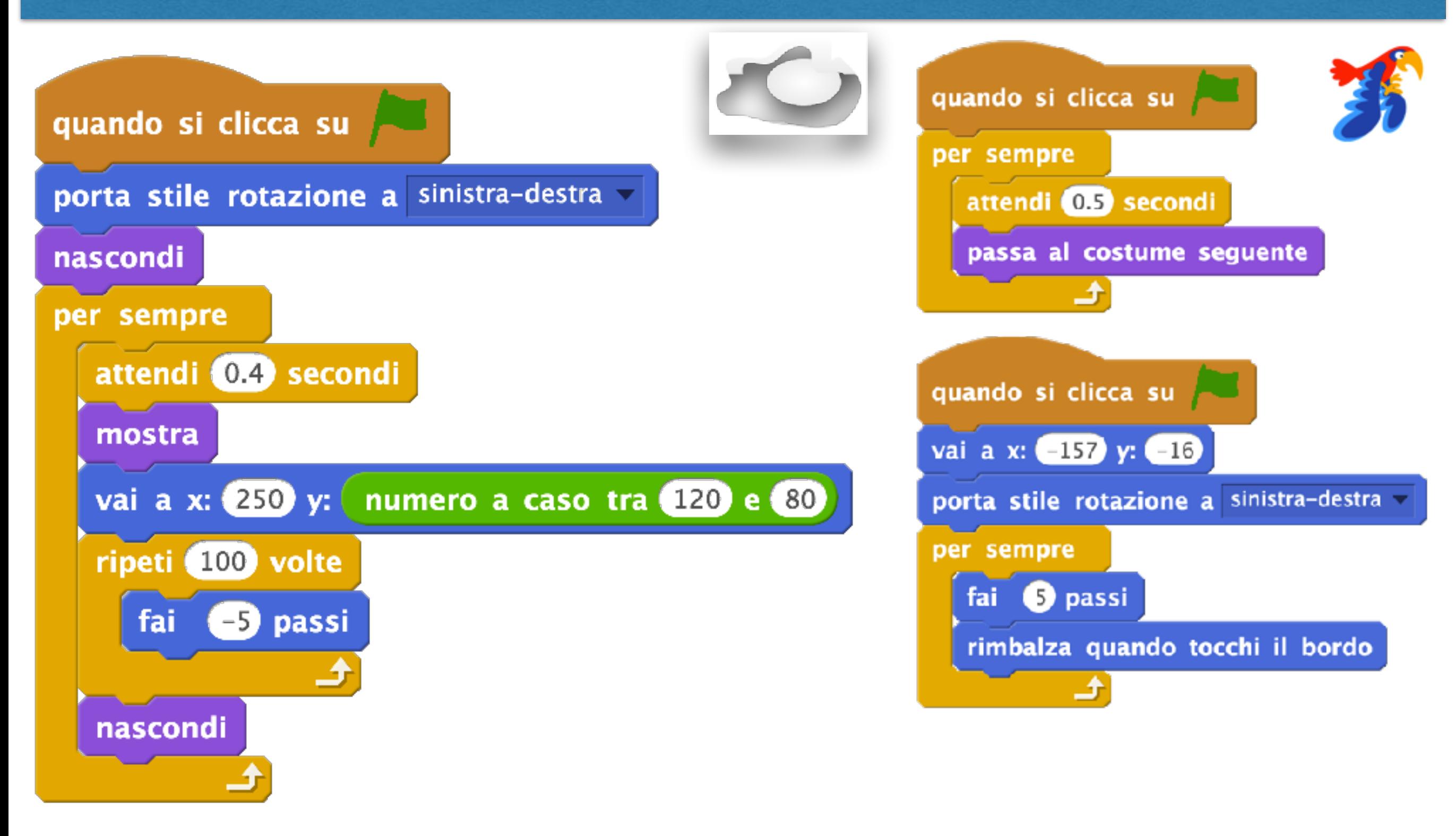

# **Try it out!**

- Schede introduttive che utilizziamo nel Coderdojo
	- [https://drive.google.com/drive/folders/](https://drive.google.com/drive/folders/0BzlYujM7klXnT1VBeXh6WDBrQ0k) [0BzlYujM7klXnT1VBeXh6WDBrQ0k](https://drive.google.com/drive/folders/0BzlYujM7klXnT1VBeXh6WDBrQ0k)
	- Schede 01.01, 01.02, 01.03, 01.04
		- Queste schede hanno solo scopo dimostrativo
	- Schede 02.01, 02.02, 02.03
		- Interazione con tastiera e mouse
		- Uso della penna
- Tutorial contenuti nel software

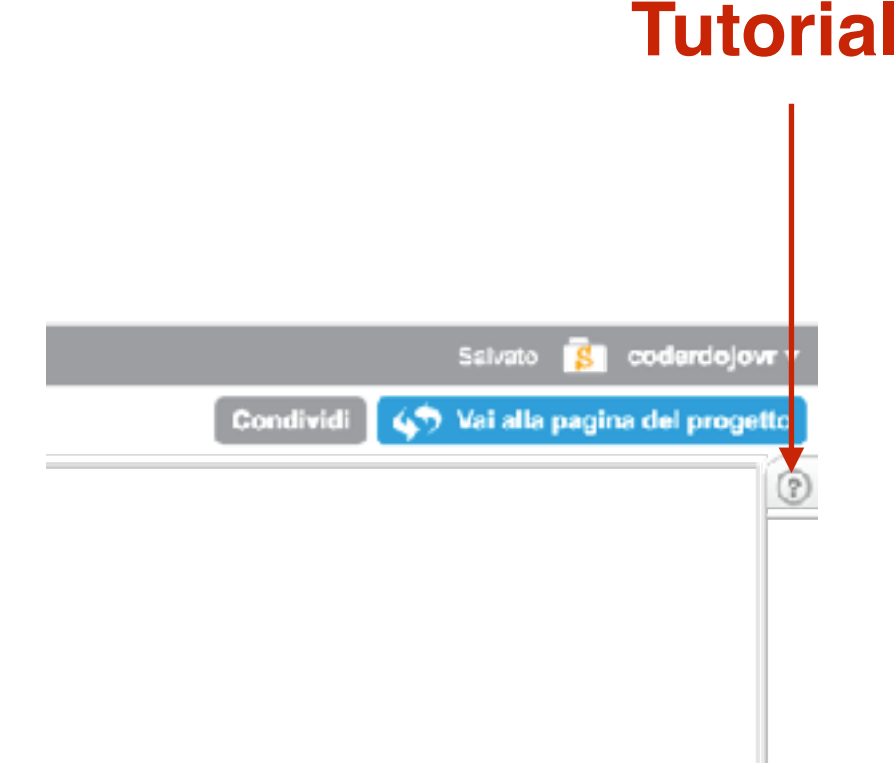

### **Esercizi**

- Create una storia animata con diversi personaggi e diversi sfondi
	- Alcuni personaggi devono entrare in scena solo in certi stage
	- Alcuni personaggi devono uscire di scena dopo certi stage
	- I personaggi devono inscenare un dialogo
	- I personaggi devono essere animati (movimento, costumi)

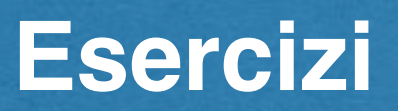

• Create le seguenti figure geometriche utilizzando la penna 6. Croato la scaupati figuro geomotricho utilizzar Create to segueriti ngare geometrione atilizzariao ia penna

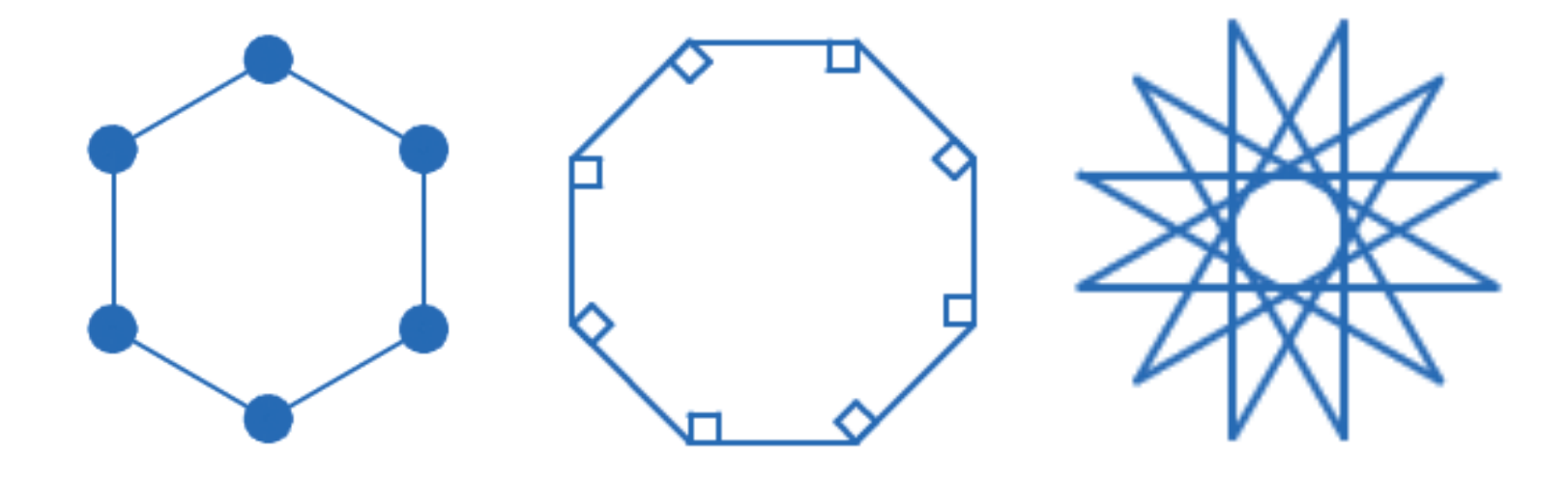

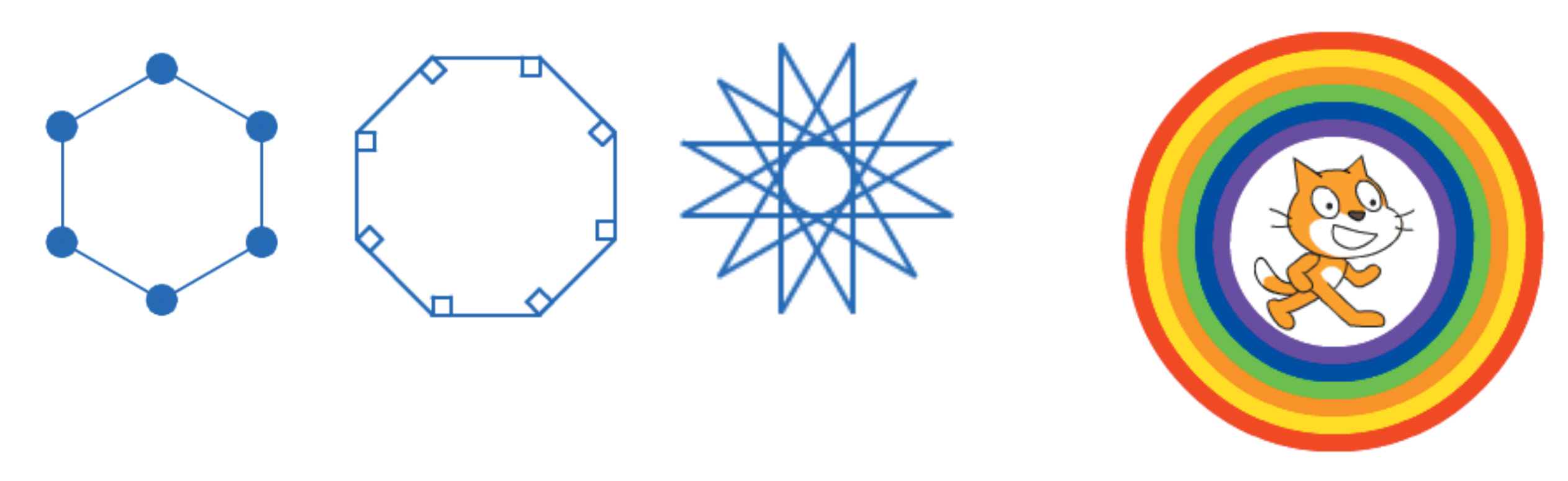

run it. Explain how the script works.

7. Create the script shown below, add the necessary pen commands, and

### **Esercizi**

- Disegna una griglia di quadrati contenente 7 righe per 6 colonne (Forza 4)
	- Comprensione delle coordinate
	- Comprensione dei cicli e dei cicli annidati
- Come sopra, ma utilizzando il blocco "timbra" e realizzando una scacchiera 8x8 per dama/scacchi
	- Alternanza caselle bianche/nere
	- Disegnate uno sprite con due costumi, dati da un quadrato chiaro e da un quadrato scuro

### **Discussione**

- Quali sono le difficoltà principali che avete incontrato?
- Quali sono le età adatte per gli esercizi suggeriti?
- Per chi conosce già la programmazione:
	- qual è la vostra impressione?
	- cosa vi manca di un ambiente tradizionale?
- Per chi ha"accesso" al figlio/a di un parente/amico in età primaria / secondaria di primo grado:
	- provate a introdurlo/a a Scratch